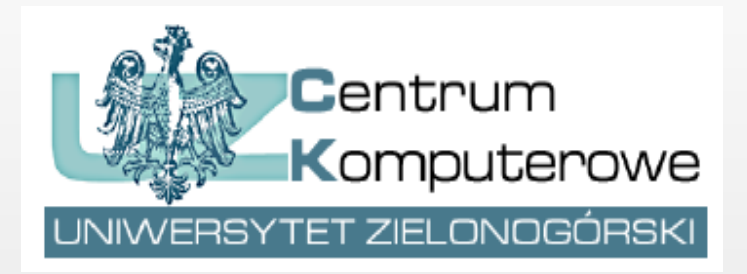

# Google Meet dołączanie do e-spotkania

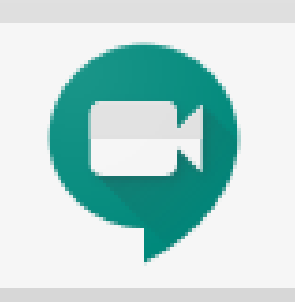

Autor: Joanna Berer

e-mail: [system.dziekanat@uz.zgora.pl](mailto:system.dziekanat@uz.zgora.pl)

#### 1. Minimalna wersje przeglądarek, na których zostało przetestowane działanie Google Meet:

- Chrome 81.0.4044.138
- Edge 81.0.416.72
- Firefox 76.0.1
- Opera 68.0.3618.63
- Safari 13.0.2

## 2. Udostępnij mikrofon przeglądarce.

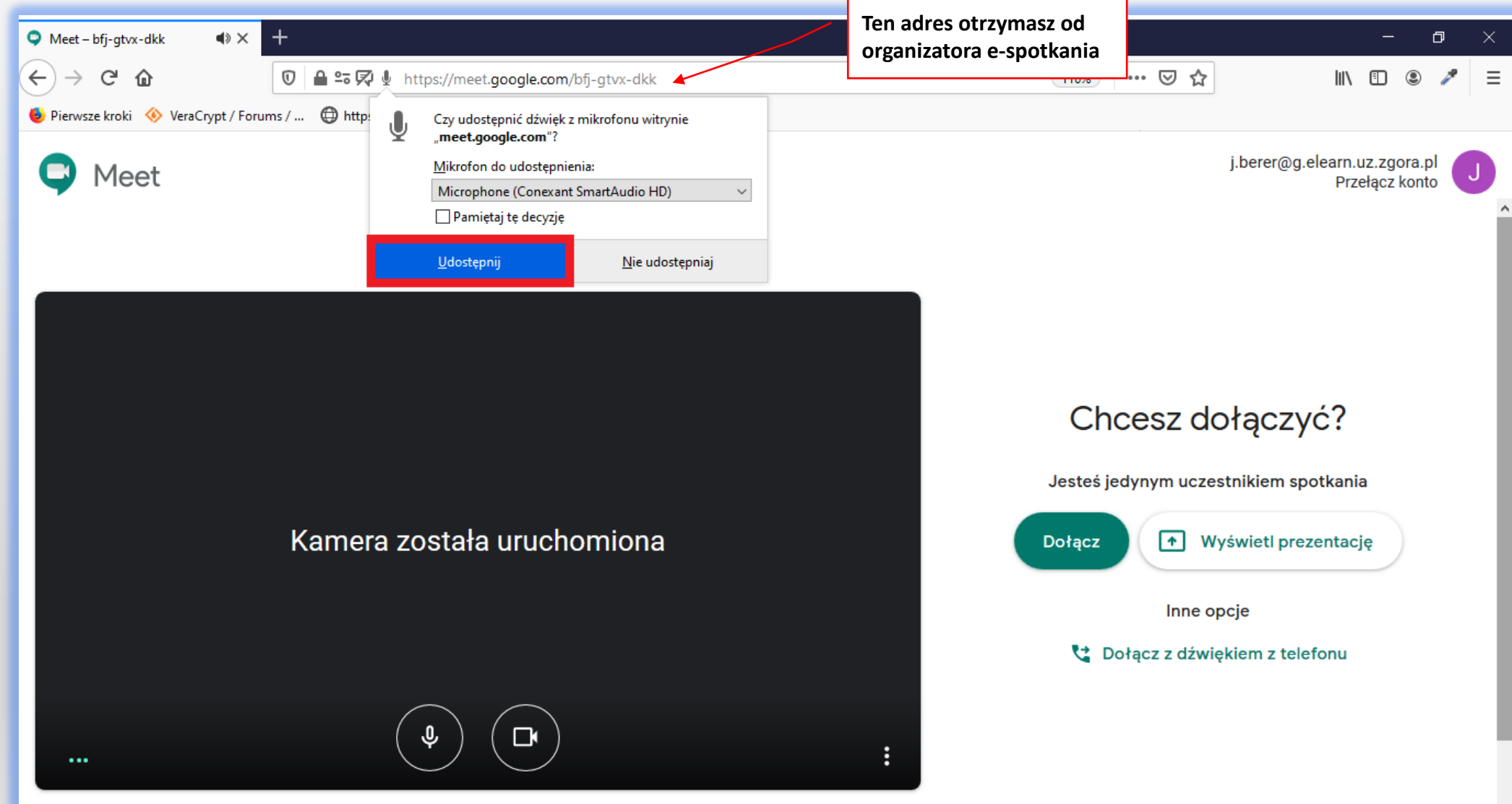

## . Udostępnij kamerę przeglądarce.

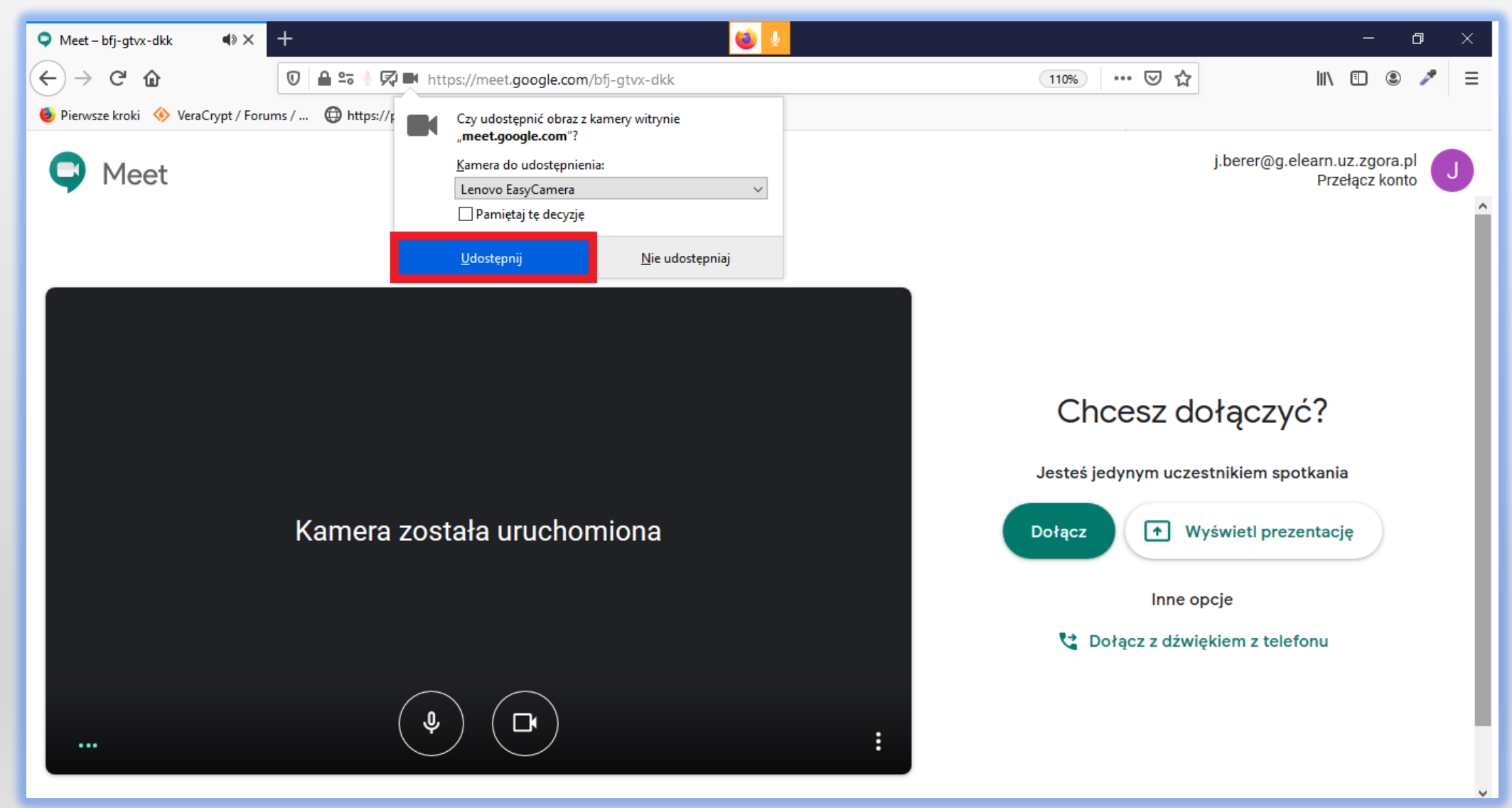

#### 4. Upewnij się, że masz włączony mikrofon i kamerę, czyli, że ikony są podświetlone na czarno.

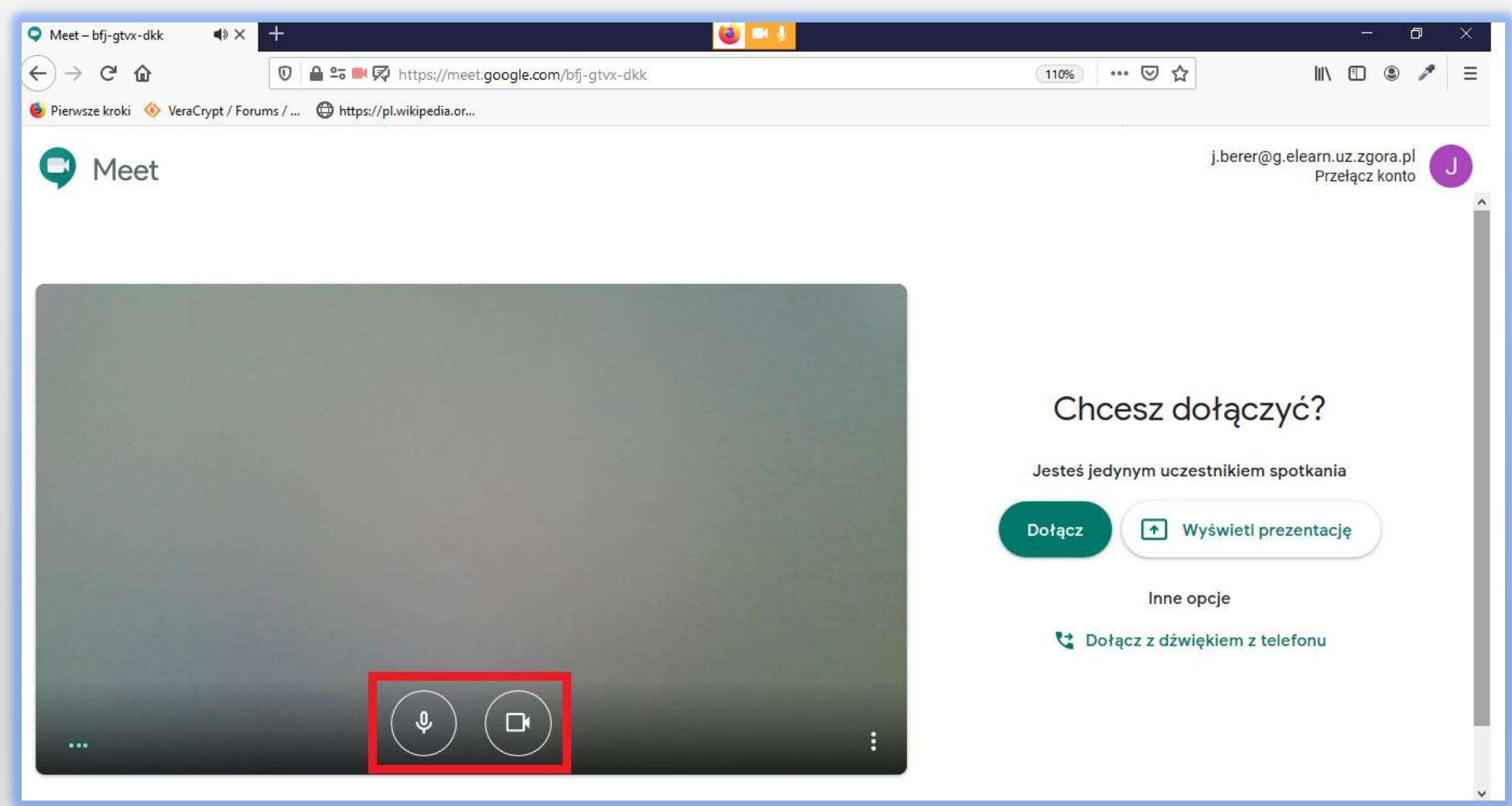

#### 5. Jeśli ikony mikrofonu lub kamery są podświetlone na czerwono, to znaczy, że są one wyłączone.

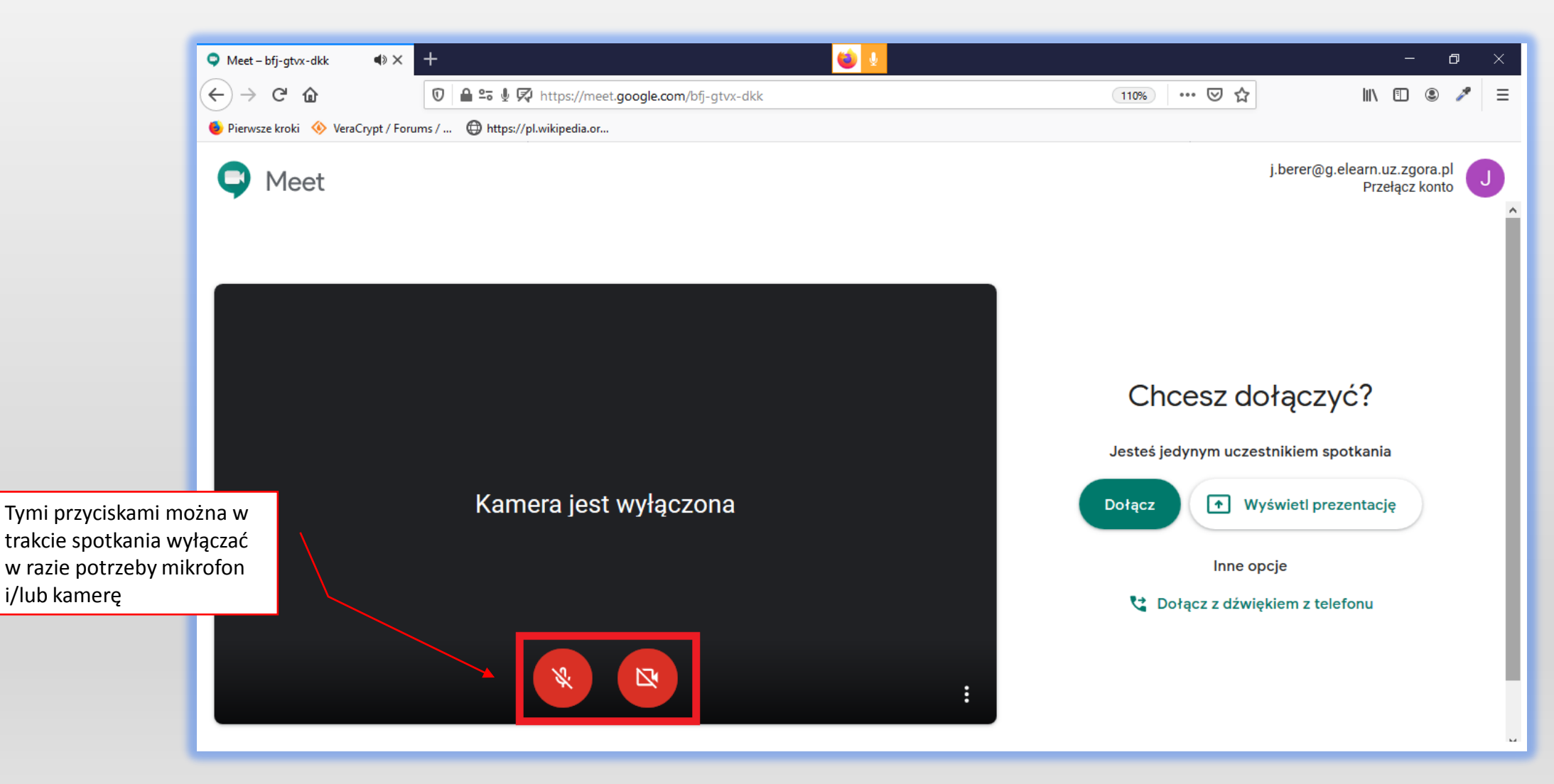

#### 6. Teraz dołącz do spotkania i poczekaj na akceptację.

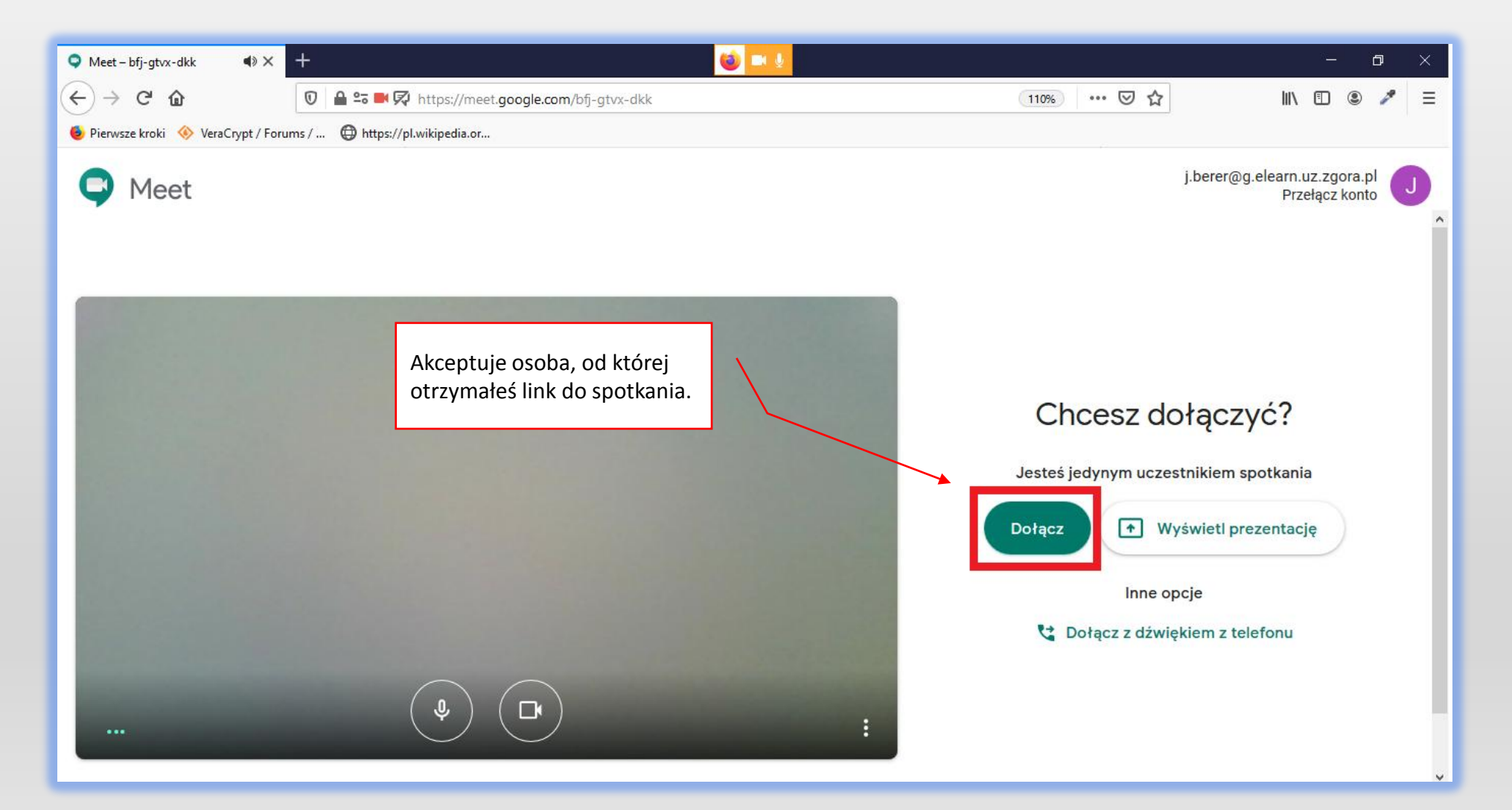

#### 7. Jeśli chcesz dokonać prezentacji ekranu swojego komputera kliknij *Zaprezentuj teraz->Cały Twój ekran*.

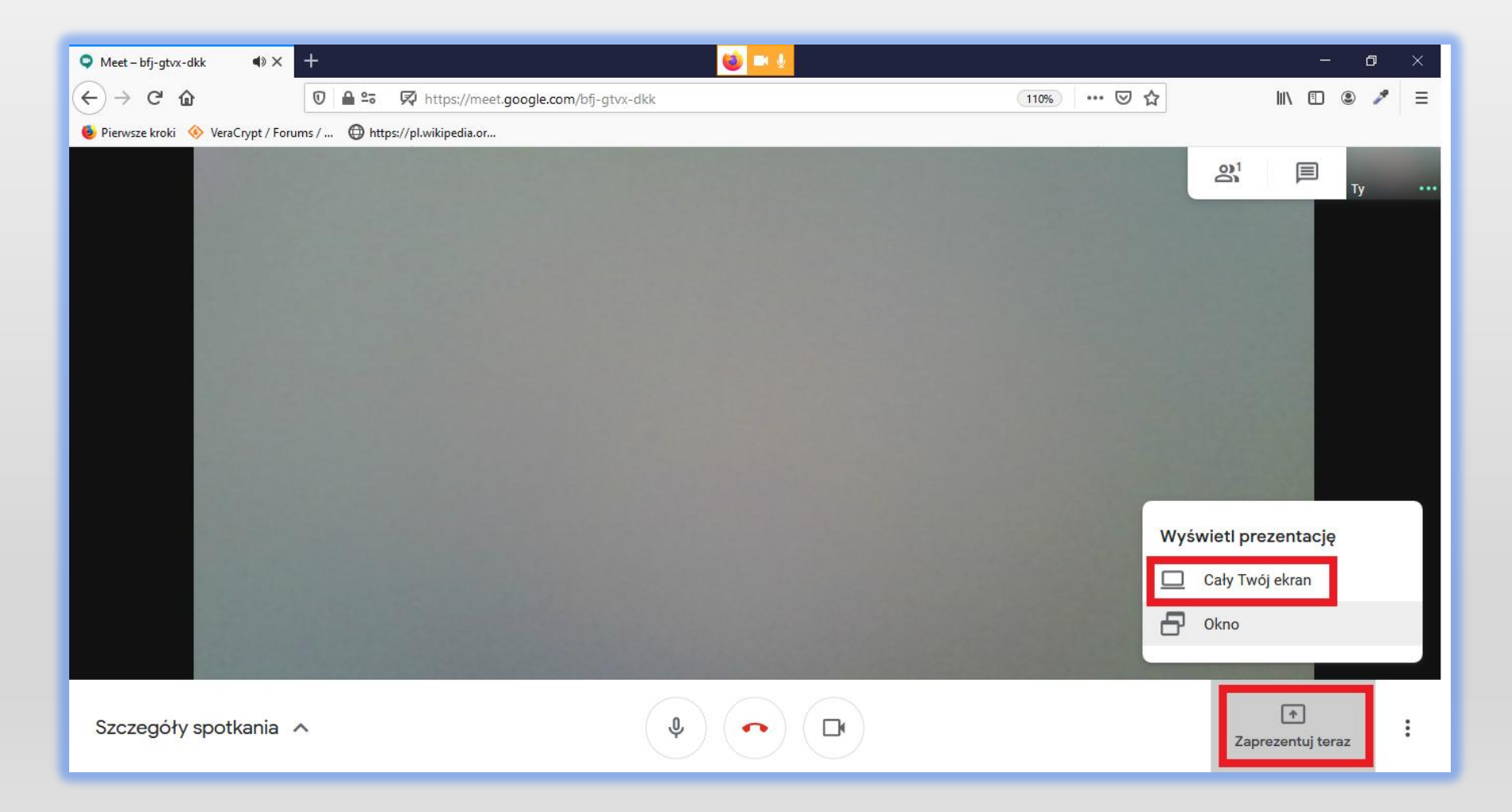

### 8. Wybierz: Cały ekran.

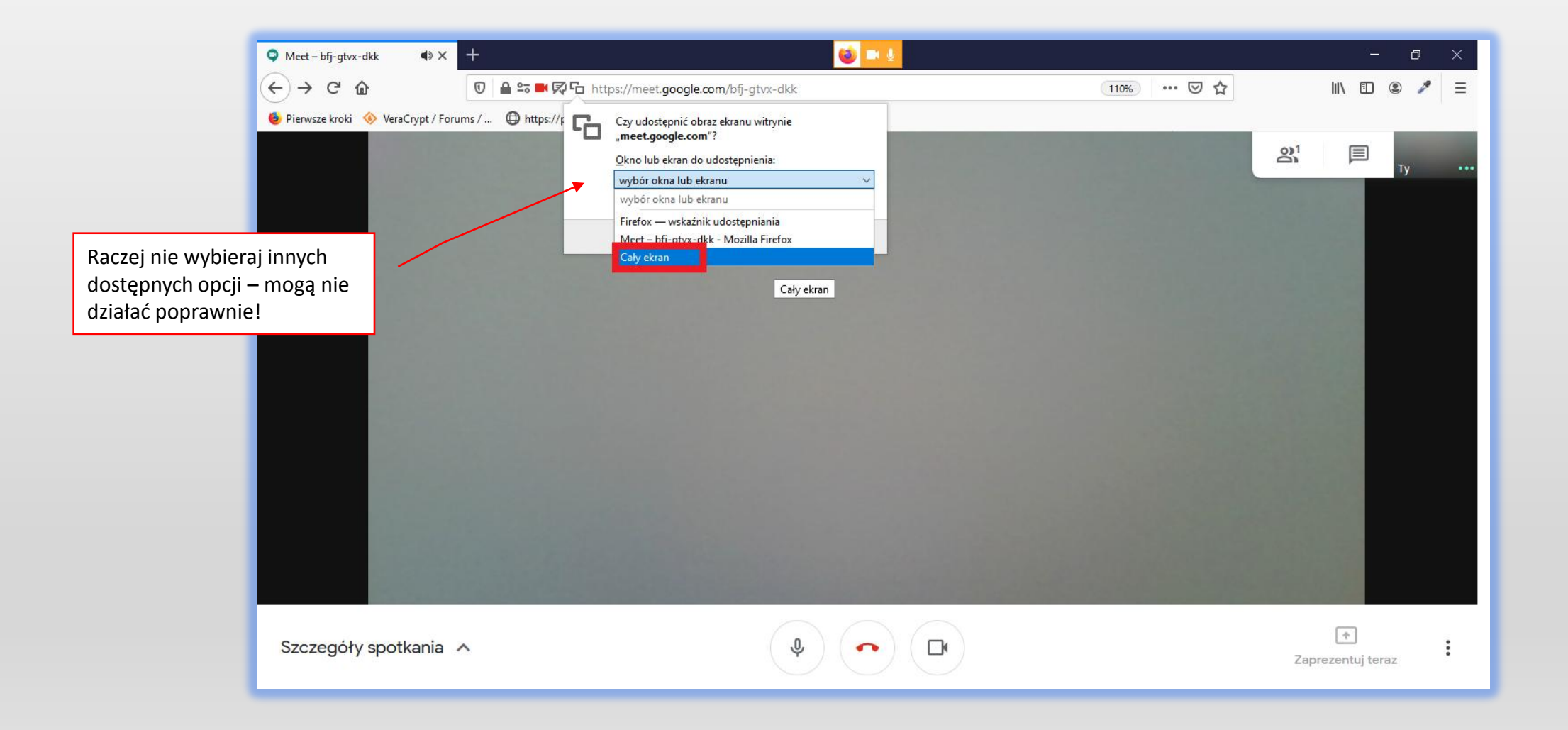

## 9. Wybierz: Udostępnij.

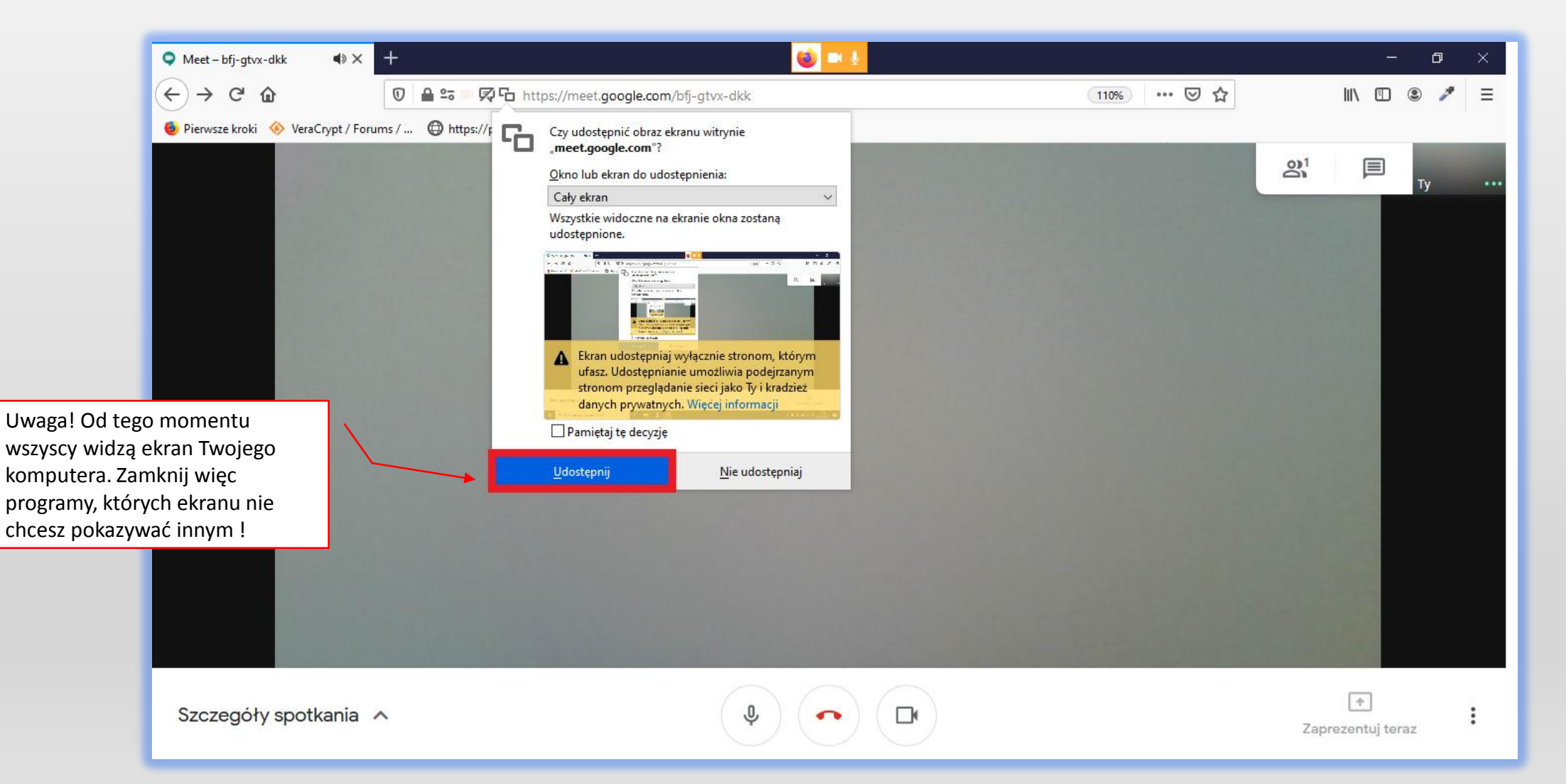

## 10. Teraz wszyscy uczestnicy widzą Twój ekran.

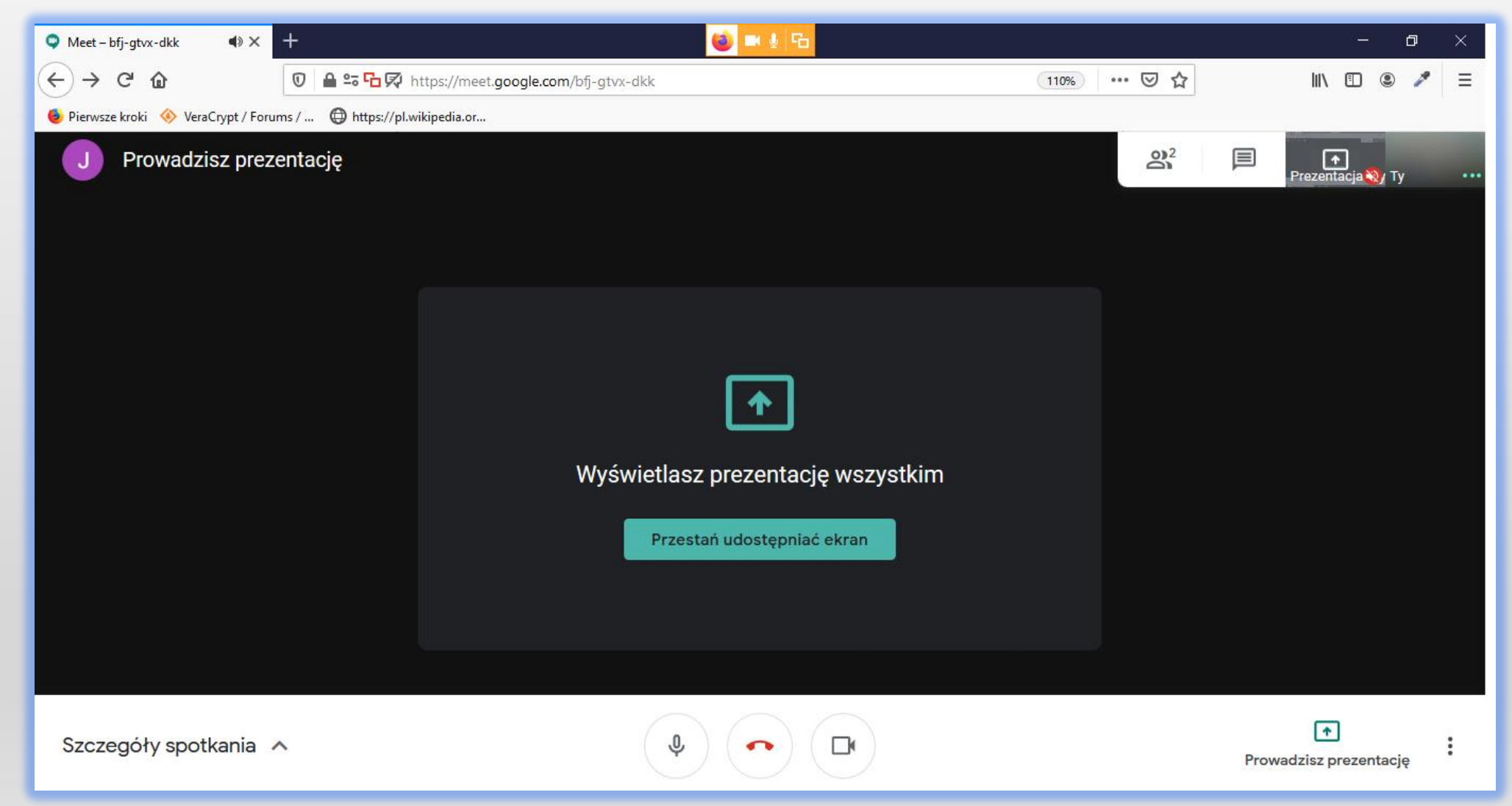